# <span id="page-0-0"></span>**Hinweise zum Einrichten eines Windows-Arbeitsplatzrechners:**

Nachfolgend finden alle Benutzer von Arbeitsplatzrechnern in der Sektion Physik mit Windows-Betriebssystem wichtige Hinweise zur Einrichtung ihres PC. Es wird dringend empfohlen, die nachfolgenden Anleitungen sorgfältig zu lesen und falls noch nicht geschehen, umgehend umzusetzen. Wie die Problematik mit Viren und Trojanern in der letzten Zeit gezeigt hat, ist insbesondere die Aktivierung des **automatischen Updates** über den Server des Rechenzentrums eine **unbedingt notwendige** Maßnahme. Dies gilt auch für alle, die ein Notebook mit in das Institut bringen.

Alle Benutzer, die bei der normalen Arbeit immer noch **Administratorrechte** verwenden, sollten sich dringend den Punkt **7. Einstellen von Benutzerrechten** ist ansehen.

- 1. **[Unterstützte Betriebssysteme](#page-1-0)**
- 2. **[Einstellungen für die Computeridentifikation und die](#page-4-0)  [Netzwerkanbindung](#page-4-0)**
- 3. **[Wann sind weitere Einstellungen erforderlich?](#page-13-0)**
- 4. **[Notwendige Maßnahmen zur Erhöhung der Sicherheit im Netz:](#page-14-0)**
	- 1. **[Installation und Konfiguration des "Automatischen Updates"](#page-14-0)**
	- 2. **[Installation eines Virenscanners](#page-20-0)**
- 5. **[Sonstige empfohlene Voreinstellungen für neue Benutzer](#page-21-0)**
- 6. **[Empfohlene Einstellungen für alle Benutzer](#page-28-0)**
- 7. **[Einstellen von Benutzerrechten](#page-31-0)**

## **[Hinweise zum Einrichten eines Arbeitsplatzrechners:](file:///E|/WWW/Ieap/information/workplace/Index.html)**

### **1. Unterstützte Betriebssysteme:**

- Windows XP Prof. (möglichst SP1)
- Windows 2000 Prof. (mindestens SP3)

Alle Arbeitsplatzrechner mit **anderen Betriebssystem** (Windows 98, Windows ME, Windows NT) sollten, wenn möglich, auf eines der oben genannten Betriebssysteme **umgestellt werden**.

<span id="page-1-0"></span>Die Prüfung, welches Servicepack installiert ist, erfolgt folgendermaßen:

- *Systemsteuerung* starten Doppelklick auf *System*
- Unter *Allgemein* wird die aktuelle Version des Betriebssystems angezeigt.

**Windows XP Windows 2000**

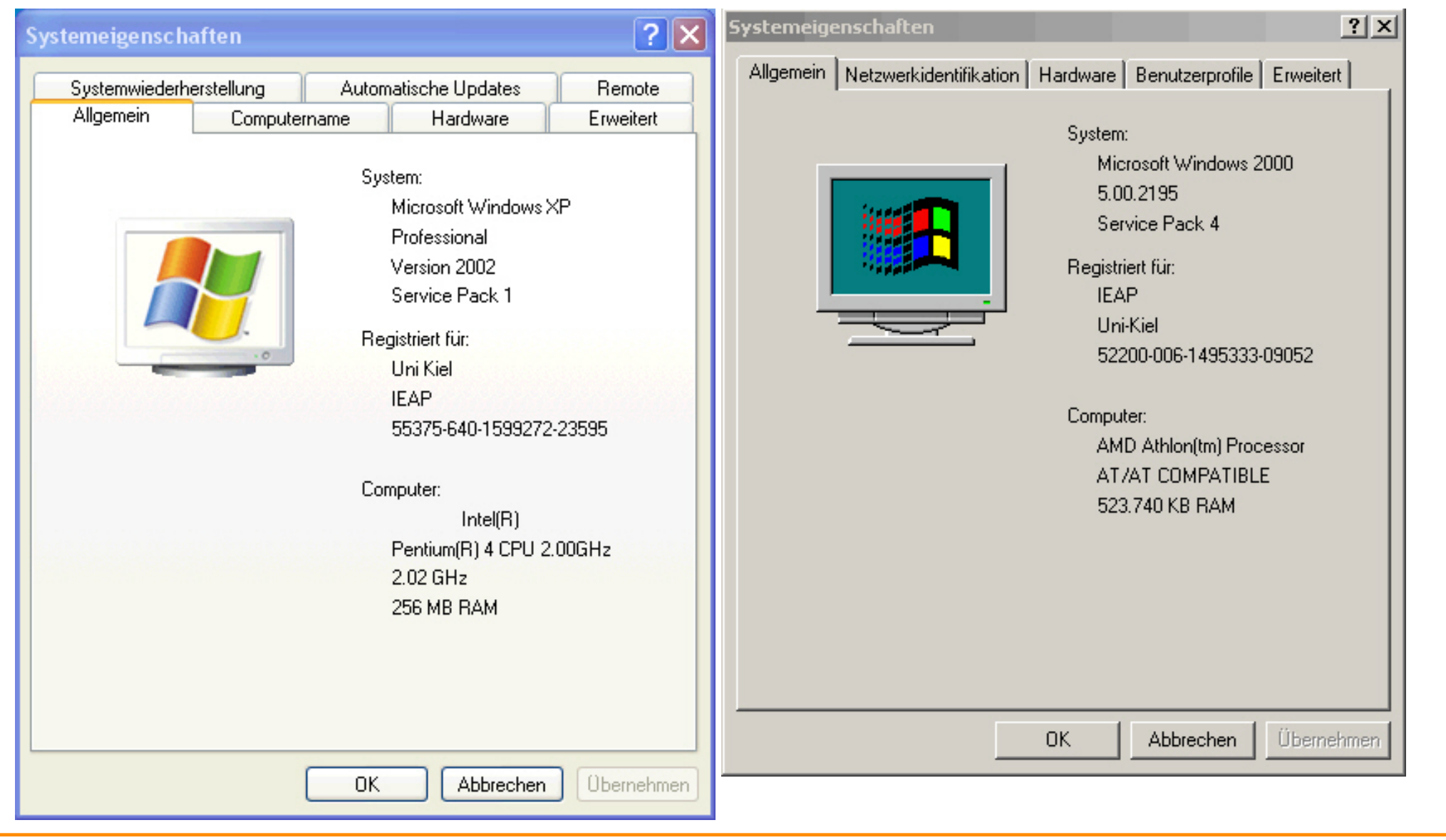

Falls Servicepacks installiert werden müssen: - als lokaler Administrator anmelden:

● In der Netzwerkumgebung suchen:

#### **Windows XP**: *\\Uksph-smb\software\microsoft\WinXP\Service Packs\Xpsp1a-de.exe*

oder

**Windows 2000**: *\\Uksph-smb\software\microsoft\Win2000\Service Packs\w2ksp3-ger.exe*

und starten.

• Den weiteren Anweisungen folgen.

[weiter](#page-4-1) September 2003

## <span id="page-4-1"></span>**[Hinweise zum Einrichten eines Arbeitsplatzrechners:](file:///E|/WWW/Ieap/information/workplace/Index.html)**

### **2 Einstellungen für die Computeridentifikation und die Netzwerkanbindung**

### **2.1 Ist der Computername richtig eingestellt?**

Prüfen der aktuellen Einstellung:

- *Systemsteuerung* starten
- Doppelklick auf *System*
- <span id="page-4-0"></span>● **Windows XP**: - Seite *Computername auswählen*
- **Windows 2000**: Seite *Netzwerkidentifikation* auswählen

**Windows XP Windows 2000**

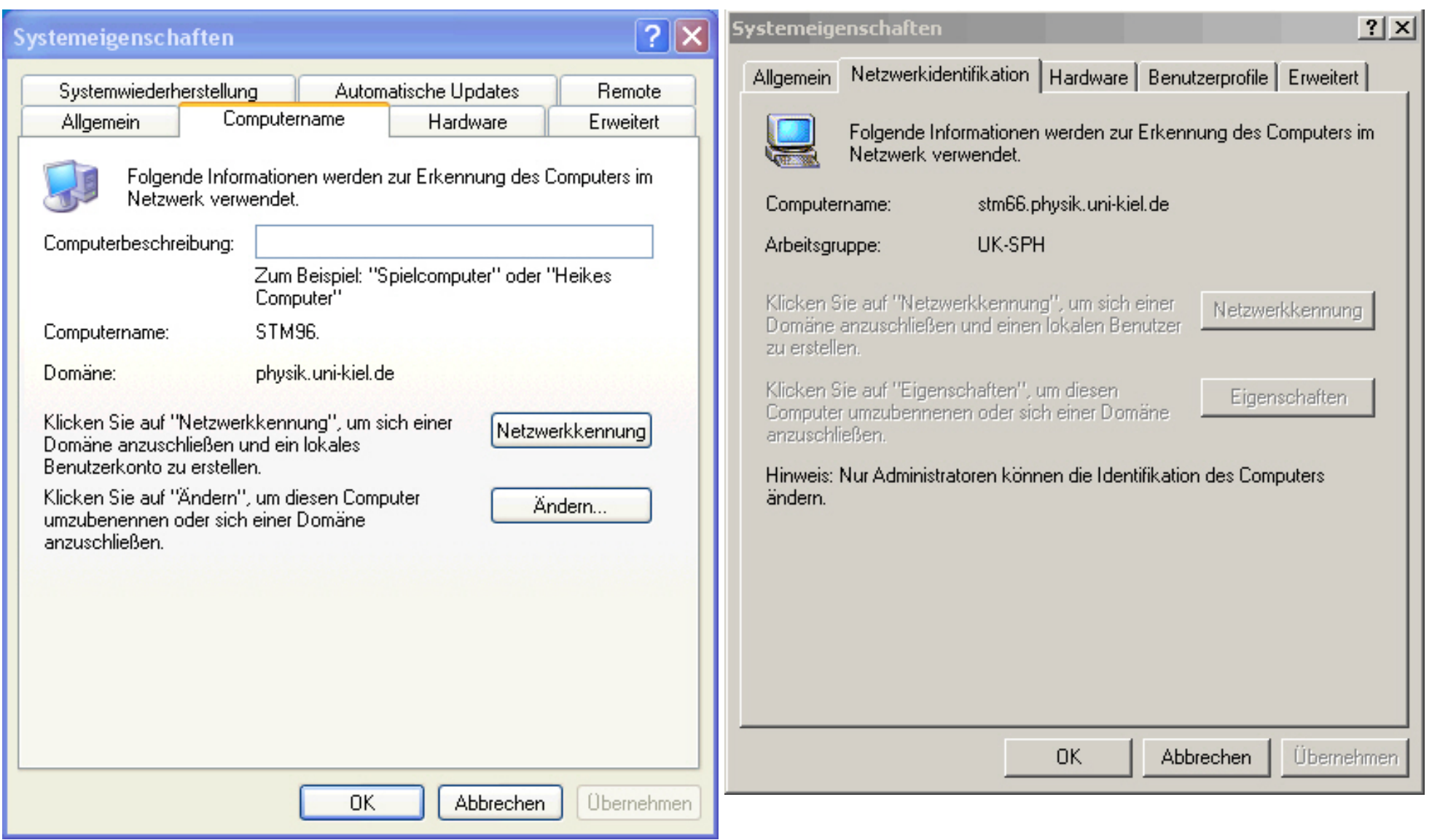

Wenn der Arbeitsplatzrechner, wie im linken Bild zu sehen, bereits **Mitglied der Domäne UK-SPH (physik.uni-kiel.de)** ist, sind hier **keine weiteren Änderungen** erforderlich [\(weiter bei 3.\)](#page-13-1), gehört er dagegen einer Arbeitsgruppe an, sind die nachfolgenden Einstellungen vorzunehmen (2.2 und 2.3).

#### **2.2 Einrichten eines Arbeitsplatzrechners als Mitglied einer Arbeitsgruppe**

Gehört der Arbeitsplatzrechner einer **Arbeitsgruppe** an (siehe rechtes Bild), muss der **Name** der **Arbeitsgruppe** nach folgenden Regeln festgelegt werden:

entweder als Mitglied in **UK-SPH**

oder als Mitglied in einer **individuellen Arbeitsgruppe** nach folgenden Schema:

#### **SPH- Arbeitsgruppe**

- EP : Ag. Wimmer-Schweingruber (Extraterrestrik)
- DS : Ag. Pfister (dyn. Systeme)
- PD : Ag. Piel (Plasma-Dynamik)
- PS : Ag. Helbig (Plasma-Spektroskopie)
- TJK : Ag. Stroth (toroidale Plasmen)
- EC : Ag. Magnussen (Grenzflächen)
- LA : Ag. Schrempp (Lehramt)
- MP : Ag. Wolschendorf (Med. Physik)
- PK : Ag. Müller (Kompositmaterialien)
- XN : Ag. Press (Röntgen-Neutronen-Streuung)
- PES : Ag. Kipp (Photon-Elektron-Streuung)
- STM : Ag. Berndt (Raster-Tunnelmikroskopie)

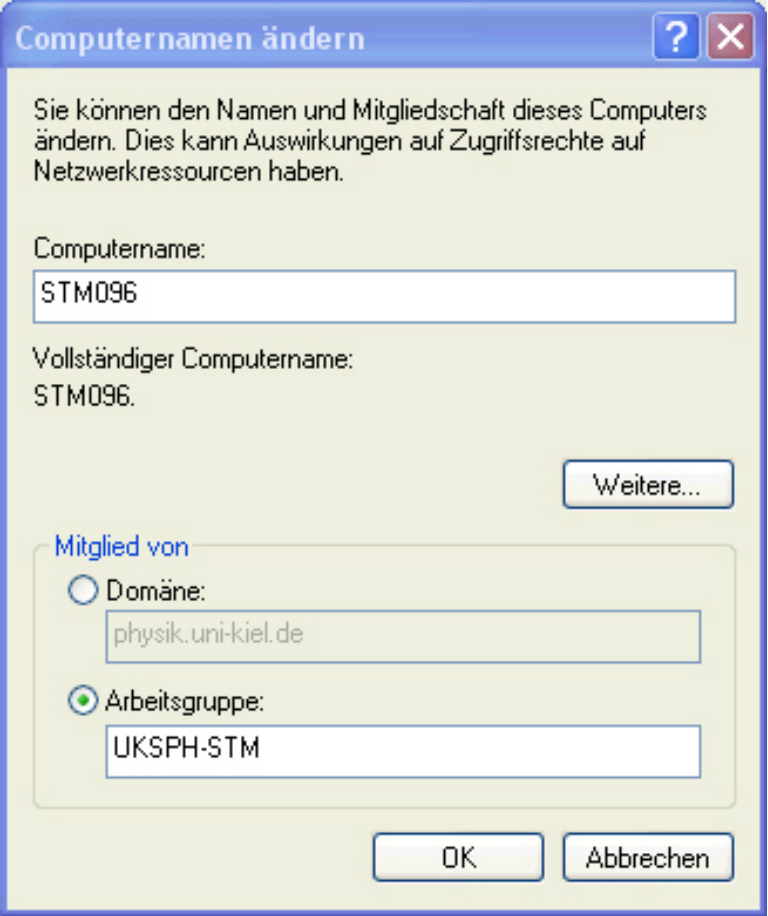

- DV : EDV-Gruppe
- EL : Elektronik / Labortechnik
- HT : Haustechnik
- ZW : Zentralwerkstatt

Dazu sind folgende Änderungen vorzunehmen:

- als lokaler Administrator anmelden
- *Systemsteuerung* starten
- Doppelklick auf *System*
- **Windows XP**:
	- ❍ Seite *Computername auswählen*
	- ❍ auf *ändern* klcken (siehe Bild oben links)
- **Windows 2000**:
	- ❍ Seite *Netzwerkidentifikation* auswählen
	- ❍ auf *Eigenschaften* klicken (siehe Bild oben rechts)
- Arbeitsgruppe anklicken (siehe Bild rechts)
- *UK-SPH* oder *UKSPH-<zz(z)>* eingeben

Bsp.: UKSP-STM für Ag. Berndt, UKSPH-EC für Ag. Magnussen Bei älteren Installationen sollte der **Computername** wegen des bereits erfolgten Eintrags im DNS nur nach Rücksprache mit der DV-Gruppe verändert werden.

**Computernamen nach einem einheitlichen System richten (siehe Bild):**

**<zz(z)>yyy**

#### **Dabei ist**

- zz(z) = Arbeitsgruppenkürzel wie in o.a. Tablelle
- yyy = 4. Gruppe der IP-Nummer (134.245.xx.yyy) ev. mit führender Null
- **Die IP-Nummer wird von der DV-Gruppe zugewiesen.**

**Bsp.: STM096 oder EC132** 

● auf *Weitere...* klicken (siehe Bild rechts unten)

Primäres DNS-Suffix des Computer auf

#### **physik.uni-kiel.de**

einstellen.

• anschließend ist ein Neustart des Rechners erforderlich

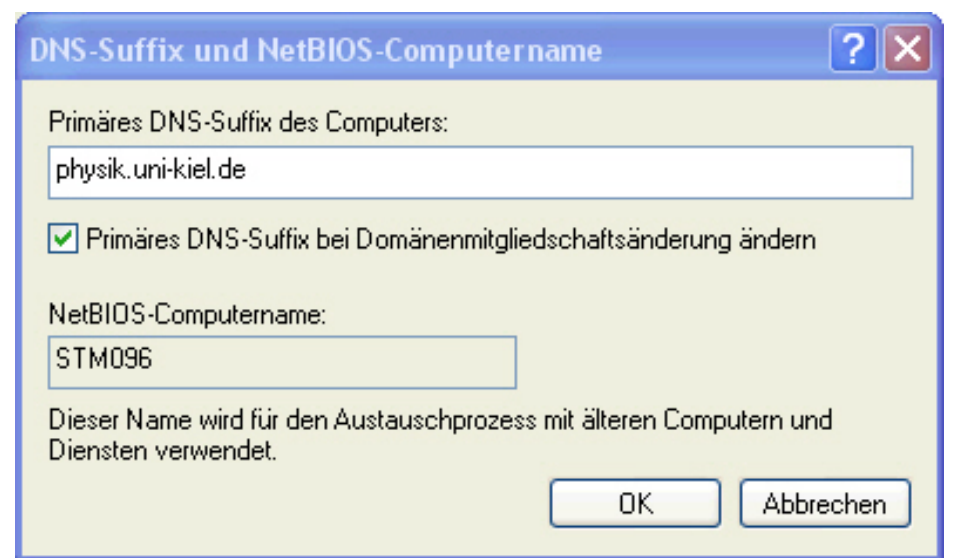

### **2.3 Überprüfen und Anpassen der Netzwerk-Einstellungen:**

#### **Folgende Schritte sind erforderlich:**

- als lokaler Administrator anmelden
- *Systemsteuerung* starten
- Doppelklick auf *Netzwerk- und DFÜ-Verbindungen*"
- Rechtsklick anf *LAN-Verbindung* und "Eigenschaften" auswählen
- Unter *Erweitert* die *Internetverbindungsfirewall* abschalten (siehe Bild unten rechts).
- Unter *Allgemein* den *QoS-Paketplaner* abschalten (siehe Bild unten links).
- In der Regel sollte auch die *Datei- und Druckerfreigabe für Microsoft-Netzwerke* abschaltet sein, da gemeinsam nutzbare Ressourcen von den Servern bereitgestellt werden. Wenn in Sonderfällen trotzdem lokale Verzeichnisse und/oder Drucker im Netz verfügbar gemacht werden sollen, muss diese Funktion eingeschaltet bleiben. Beachten Sie dabei aber das erhöhte Sicherheitsrisiko!
- Anschließend *Internetprotokoll* auswählen und auf *Eigenschaften* klicken

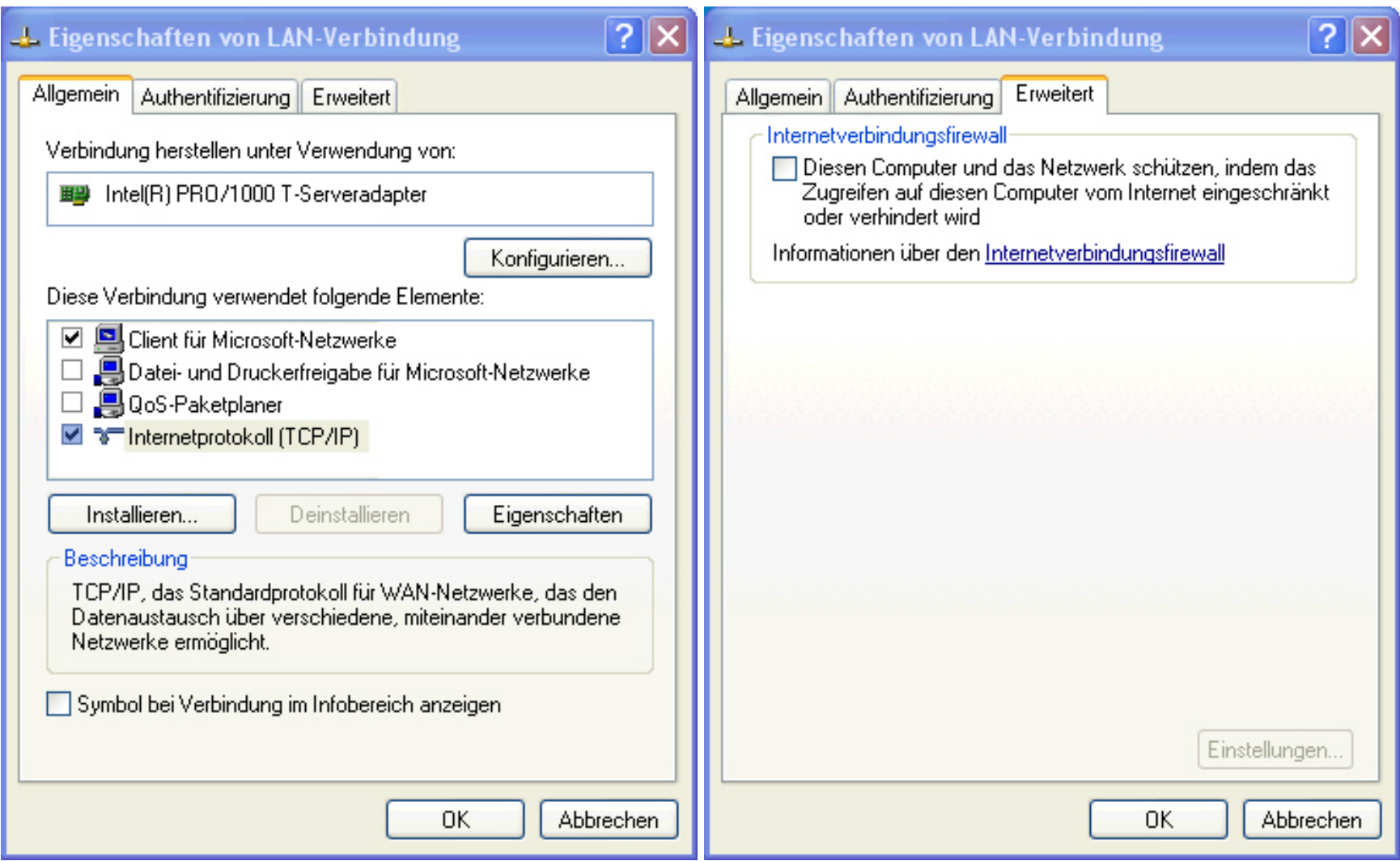

- Überprüfen der Einstellungen und falls erforderlich ändern (siehe Bild unten links):
	- ❍ IP-Adresse: 134.245.xx.yyy (nur von der DV-Gruppe zugewiesene xx.yyy verwenden)
	- ❍ Subnetzmaske: 255.255.0.0
	- ❍ Standardgateway: 134.245.1.200
	- ❍ **DNS-Serveradressen:**

134.245.10.7 (erforderlich)

134.245.1.36 (zusätzlich)

- auf *Erweitert..* klicken
- Einstellungen unter *DNS* (siehe Bild unten rechts) überprüfen und bei Bedarf korrigieren
- Unter *WINS* und *Optionen* werden keine weiteren Einträge benötigt.

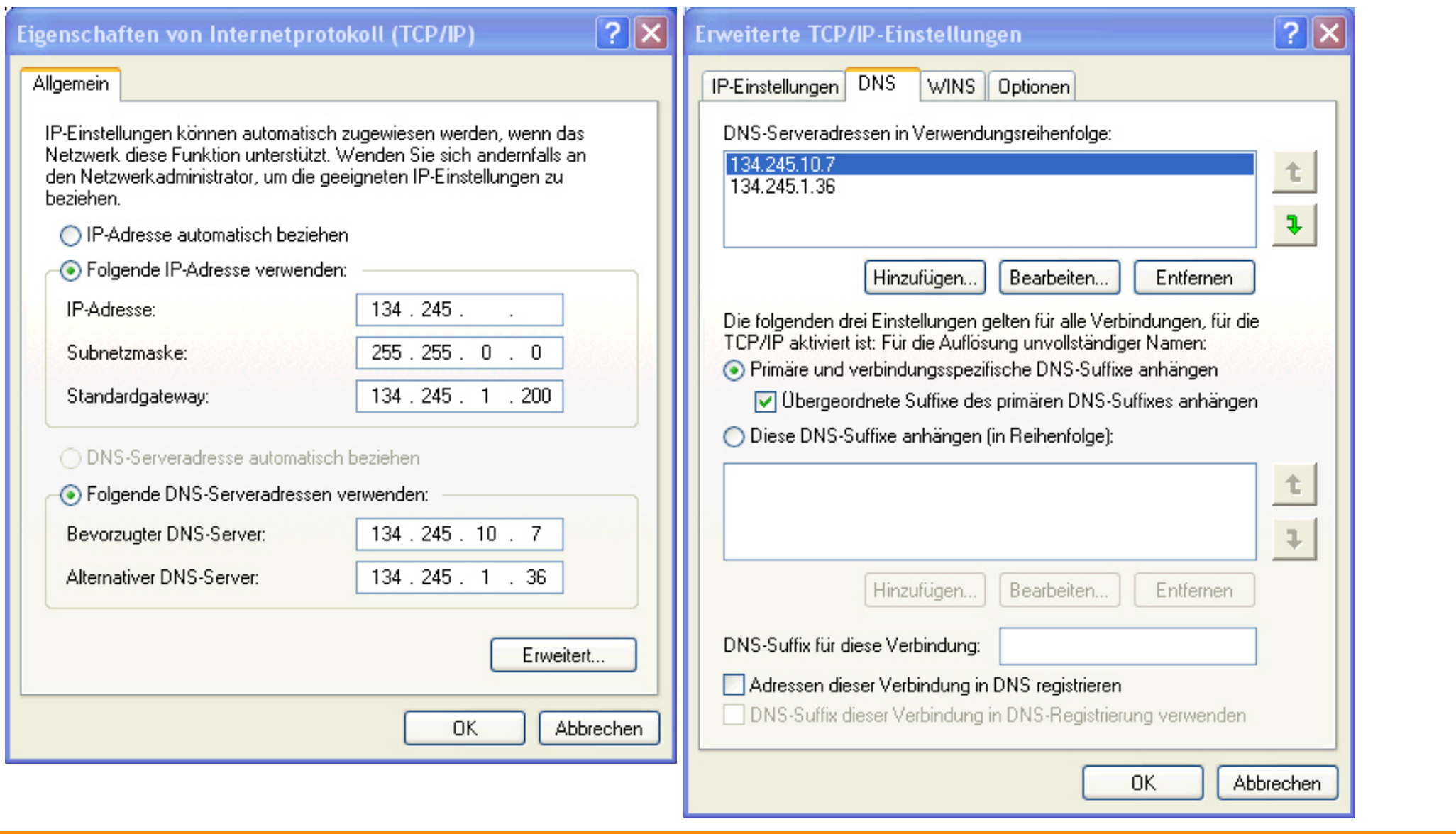

[weiter](#page-13-1) **Mathlev, September 2003** 

# <span id="page-13-1"></span><span id="page-13-0"></span>**[Hinweise zum Einrichten eines Arbeitsplatzrechners:](file:///E|/WWW/Ieap/information/workplace/Index.html)**

## **3. Wann sind weitere Einstellungen erforderlich?**

Weitere Einstellungen sind nur erforderlich, wenn Benutzer sich auf dem Arbeitsplatzrechner **lokal anmelden** wollen. Es sind dabei zwei Fälle zu unterscheiden:

- 1. Der Arbeitsplatzrechner gehört nicht der Domäne UK-SPH an, sondern einer Arbeitsgruppe [\(siehe dazu Kap. 2.](#page-4-0)).
- 2. Der Arbeitsplatzrechner ist in die Domäne UK-SPH eingebunden, die Benutzer melden sich aber lokal an.

Welcher der beiden Fälle vorliegt, ist in [Kap. 2](#page-4-0) beschrieben.

### **Fall 1:**

- **Unbedingt erforderlich** ist die Installation und Konfiguration des **automatischen Updates** üder den Server des Rechenzentrums **[\(siehe](#page-14-0)  [Kap. 4](#page-14-0)**).
- Zusätzliche empfohlene Voreinstellungen (siehe [Kap. 5](#page-21-0) und [Kap. 6](#page-28-0)).

### **Fall 2:**

- Das automatische Update wird vom Domänen-Controller gesteuert. Lokale Einstellungen sind nicht erforderlich.
- Zusätzliche empfohlene Voreinstellungen (siehe [Kap. 5](#page-21-0) und [Kap. 6](#page-28-0)).

**Hinweis: Alle in den nachfolgenden Kapiteln benötigten Ressourcen findet man unter:**

**\\UKSPH-SMB\Software\Windows\Settings**

[weiter](#page-14-0) **Verweiter** J. Rathlev, September 2003

## **[Hinweise zum Einrichten eines Arbeitsplatzrechners:](file:///E|/WWW/Ieap/information/workplace/Index.html)**

### **4. Notwendige Maßnahmen zur Erhöhung der Sicherheit im Netz:**

**4.1 Installation und Konfiguration des "Automatischen Updates"**

#### **Voraussetzung:**

**Anmeldung als lokaler oder Domänen-Administrator** 

- <span id="page-14-1"></span><span id="page-14-0"></span>**4.1.1 Upate über den Server des Rechenzentrums aktivieren und konfigurieren** 
	- Management-Konsole laden:
		- ❍ **Windows XP:** *\\UKSPH-SMB\Software\Windows\Settings\WXP-Richtlinien.msc*
		- ❍ **Windows 2000**: *\\UKSPH-SMB\Software\Windows\Settings\W2K-Richtlinien.msc*
	- Wenn unter *Administrative Vorlagen* die Untergruppe *Windows-Komponenten > Windows Update* noch nicht vorhanden ist, muss zunächst die benötigte Vorlage eingebunden werden:
		- ❍ Rechtsklick auf *Administrative Vorlagen* und *Vorlagen hinzufügen/entfernen ..* auswählen
		- ❍ In dem Fenster auf *Hinzufügen ..* klicken und die Datei **\\UKSPH-SMB\Software\Windows\Settings\Adm\wuaurz-d.adm** suchen.

(**Hinweis:** Für die englischen Windows-Versionen steht die Datei **\\UKSPH-SMB\Software\Windows\Settings\Adm\wuaurze.adm** zur Verfügung. Die nachfolgend beschriebenen Schritte sind analog anzuwenden. )

- ❍ Fenster schließen
- *Computerkonfiguration > Administrative Vorlagen > Windows-Komponenten > Windows Update* (siehe Bild unten) auswählen

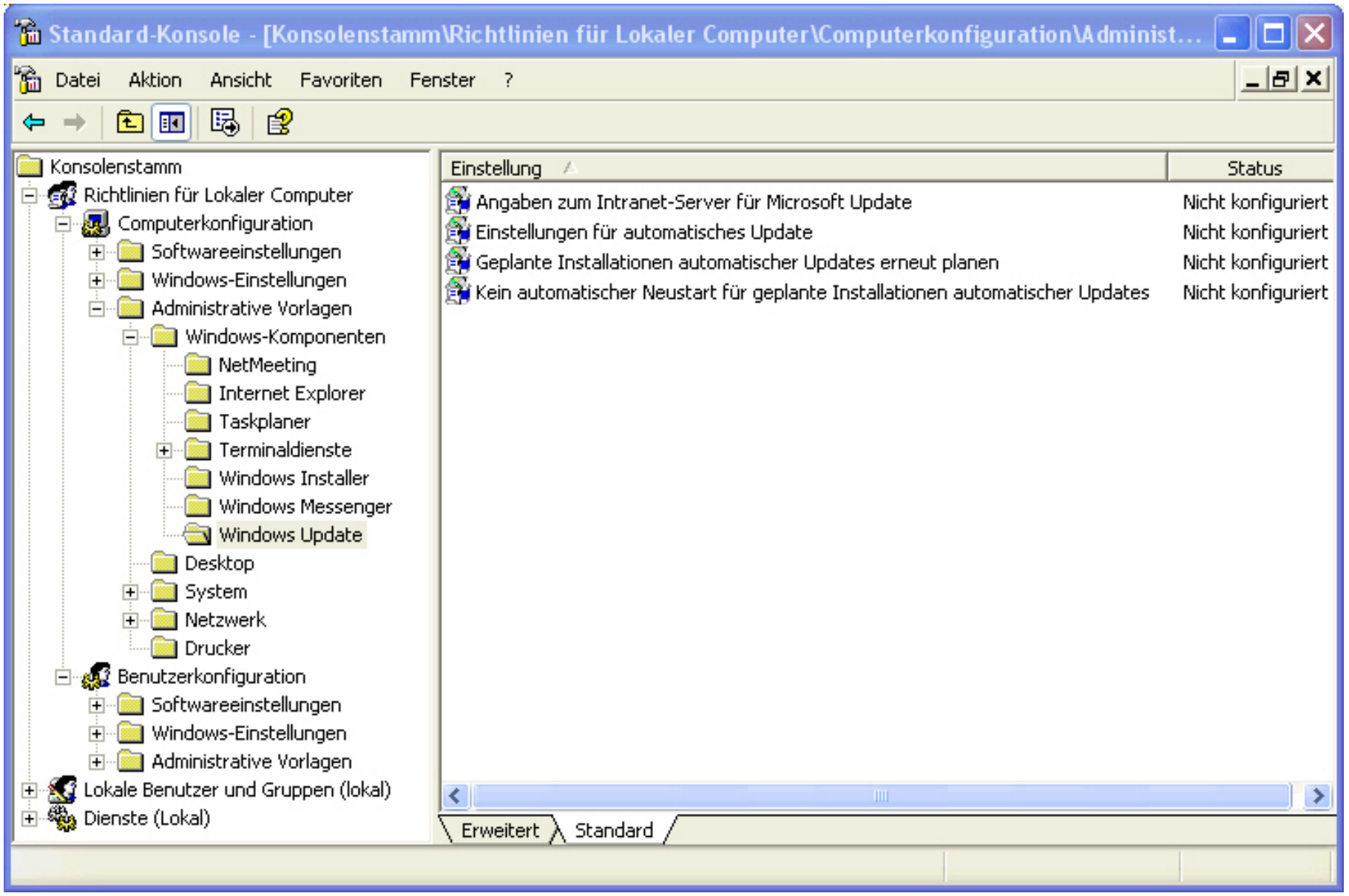

● Doppelklick auf *Angaben zum Intranet-Server für Microsoft Update.*

● Unter *Erklärung* findet man zu jeder Einstellung nützliche Hinweise.

- Aktivieren und Standardeinstellung (*http://sus.rz.uni-kiel.de*) übernehmen (siehe Bild unten links).
- Auf *Nächste Einstellung* klicken ==> *Einstellungen für automatisches Update*.
- Aktivieren und Standardeinstellungen (4- Autom. Downloaden und laut Zeitplan installieren, 0 Jeden Tag, 06:00 Uhr) übernehmen (siehe Bild unten rechts).

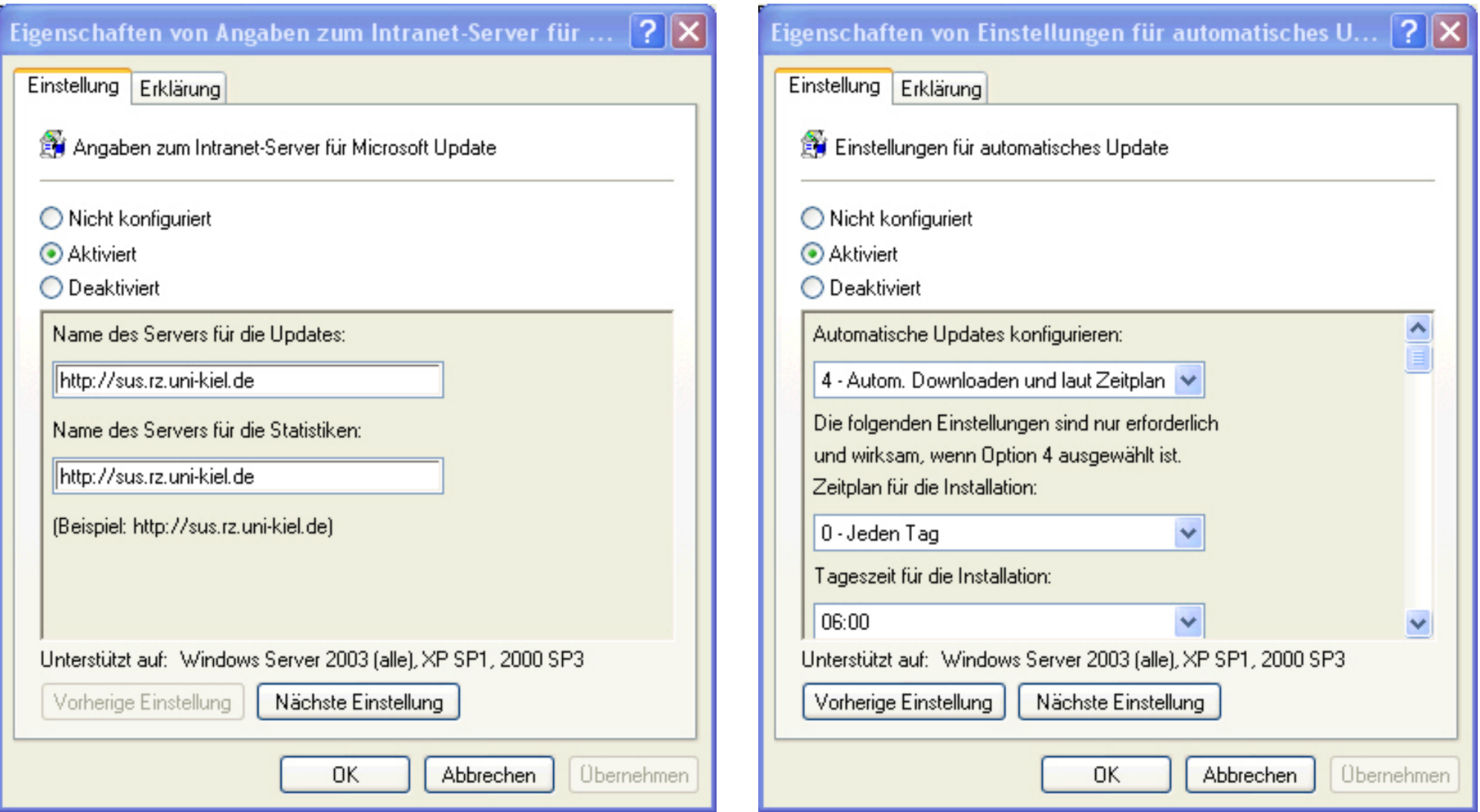

- Auf *Nächste Einstellung* klicken ==> *Geplante Installationen automatischer Updates erneut planen*.
- Aktivieren und Standardeinstellungen (Wartezeit = 5 Minuten) übernehmen (siehe Bild unten links).
- Auf *Nächste Einstellung* klicken ==> *Kein automatischer Neustart für geplante Installationen automatischer Updates*.
- Aktivieren (siehe Bild unten rechts).
- Zum Schließen des Eigenschaftsfensters *OK* klicken
- Management-Konsole schließen und lokal abspeichern

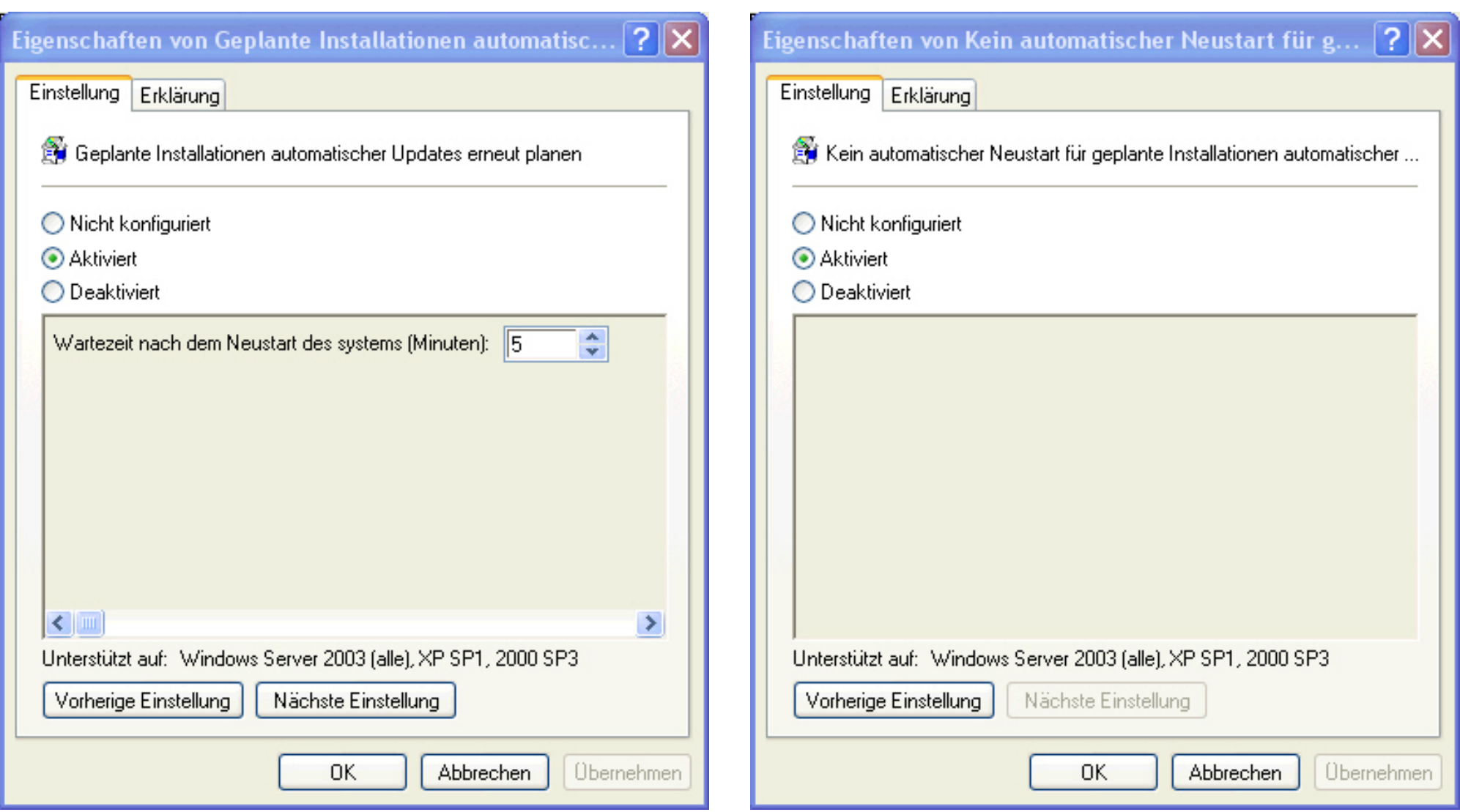

## **4.1.2 Starten des Update-Services**

- *Systemsteuerung* öffnen
- - Doppelklick auf *Verwaltung*
- - Doppelklick auf *Dienste*
- - Doppelklick auf *Automatische Updates* in der Liste
- - falls der Dienst nicht läuft, muss der *Starttyp* auf *automatisch* gestellt werden.
- - *OK* klicken

#### **4.1.3 Einstellungen kontrollieren**

Jeder Benutzer kann die Update-Einstellungen einsehen, aber nicht verändern. Dies ist nur dem Administrator über den oben beschriebenen Gruppenrichtlinien möglich:

- *Systemsteuerung* öffnen
- **Windows XP:**
- ❍ Doppelklick auf *System*
- ❍ Seite *Automatische Updates* wählen
- **Windows 2000** (mindestens SP3 erforderlich s.o.):
	- ❍ Doppelklick auf *Automatische Updates*
- Unter *Einstellungen* wird die oben vorgenommene Konfiguration angezeigt.

#### **4.1.4 Sofortiges Erzwingen des Automatischen Updates**

Hat das automatische Update auf einem PC nicht richtig funktioniert oder ein PC war längere Zeit nicht am Netz, kann man ein sofortiges Automatische Update erzwingen:

- Starten des Registry-Editors (*Start > Ausführen ..* **regedit.exe** Administartorrechte sind erforderlich)
- Folgenden Schlüssel suchen:

#### *HKEY\_LOCAL\_MACHINE\ SOFTWARE\ Microsoft\ Windows\ CurrentVersion\ WindowsUpdate\ Auto Update*

● Den Wert für *AUState* auf 2 setzen

- Den Schlüssel *LastWaitTimeout* löschen
- *Systemsteuerung > Verwaltung > Dienste* öffnen
- Den Dienst *Automatische Updates* stoppen und wieder starten

**Nach einigen Minuten sollte sich der Wert von** *AUState* **geändert haben. Die Werte haben folgende Bedeutung:**

- **0** Initial 24 hour timeout
- **1** Waiting for user to run AU wizard
- **2** Detect pending
- **3** Download pending
- **4** Download in progress
- **5** Install pending
- **6** Install complete
- **7** Disabled
- **8** Reboot pending

**Ein Blick auf diesen Registry-Schlüssel ermöglicht es also, den Status des Autmatischen Update zu überprüfen.**

### **4.2 Installation eines Virenscanners**

<span id="page-20-0"></span>Die Universität Kiel besitzt eine [Campus-Lizenz](http://www.uni-kiel.de/rz/pc/sophos/) für **Sophos-Antivirus**, die auch allen Mitarbeitern und Studierenden für ihre privaten PCs zur Verfügung steht. Es wird dringend empfohlen, von diesem Angebot Gebrauch zu machen. **Voraussetzung ist dabei ein Internetzugang** über einen beliebigen Provider. Auf dem PC muss lediglich das [Remote-Update-Programm](http://www.uni-kiel.de/rz/pc/sophos/remupd/index.html) installiert werden. Dieses kümmert sich dann automatisch sowohl um die Erstinstallation des Virenscanners als auch um das automatische Update.

## <span id="page-21-1"></span>**[Hinweise zum Einrichten eines Arbeitsplatzrechners:](file:///E|/WWW/Ieap/information/workplace/Index.html)**

### **5. Sonstige empfohlene Voreinstellungen für neue Benutzer**

Diese Voreinstellungen haben nur Auswirkung auf Benutzer, die sich an dem Arbeitsplatzrechner bislang noch nicht angemeldet haben. Andere Benutzer müssen die in [Kap. 6](#page-28-1) beschriebenen Schritte durchführen.

#### **Voraussetzung:**

- als lokaler Administrator anmelden
- <span id="page-21-0"></span>• Management-Konsole laden:
- **Windows XP**: *\\UKSPH-SMB\Software\Windows\Settings \WXP-Richtlinien.msc*
- ❍ *Ansicht > Filterung ...*
- ❍ kein Haken vor *Nur vollständig verwaltbare Richtlinieneinstellungen anzeigen* (siehe Bild rechts)
- **Windows 2000**: *\\UKSPH-SMB\Software\Windows\Settings \W2K-Richtlinien.msc*
	- ❍ kein Haken vor *Ansicht > Nur Richtlinien anzeigen*
- Wenn in der *Benutzerkonfiguration* unter *Administrative Vorlagen* die Unterpunkte *Acrobat*, *CorelDraw* und *Explorer* noch fehlen, müssen zunächst die benötigten Vorlagen eingebunden werden [\(siehe auch](#page-14-1)):

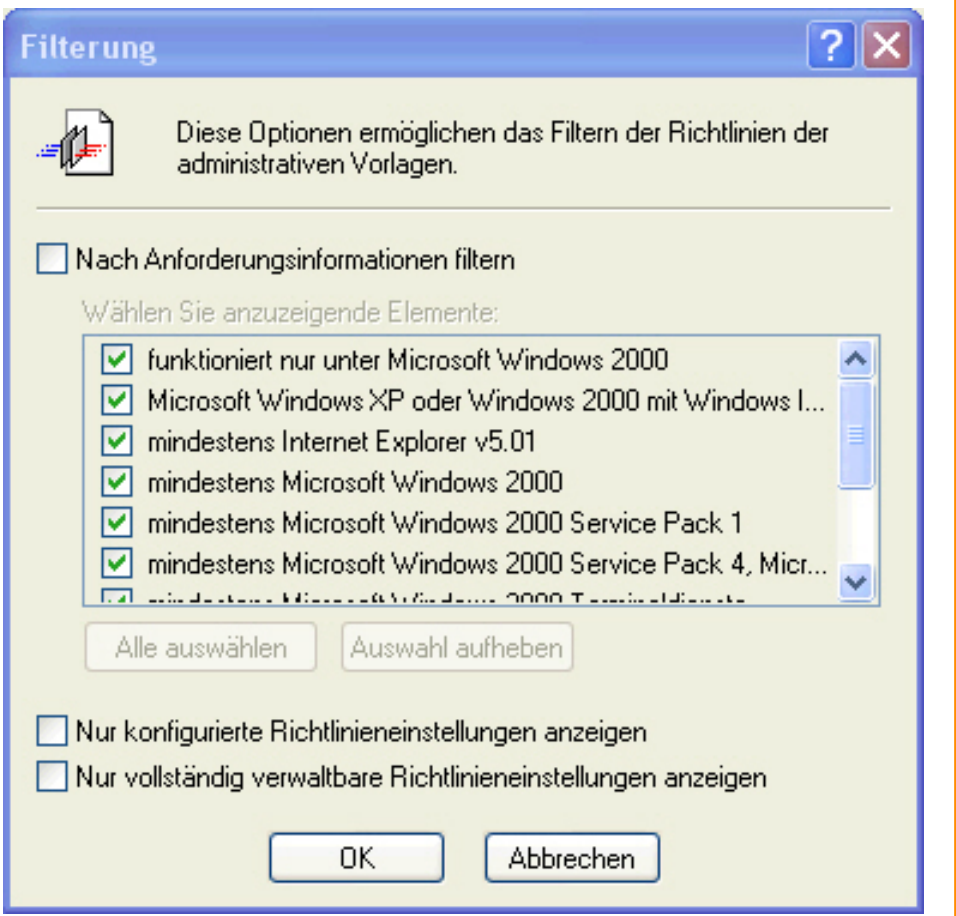

❍ Rechtsklick auf *Administrative Vorlagen*

- ❍ In dem nachfolgenden Fenster auf *Hinzufügen ..* klicken
- ❍ *\\UKSPH-SMB\Software\Windows\Settings\Adm*

*\Applications.adm* und

❍ *\\UKSPH-SMB\Software\Windows\Settings\Adm\Explorer.*

*adm* hinzufügen

❍ Fenster schließen

### **5.1. Explorer (unbedingt empfohlen)**

- In der Management-Konsole (s.o.) *Explorer* auswählen
- Doppelklick auf *Dateinamenerweiterungen anzeigen*
- Aktivieren

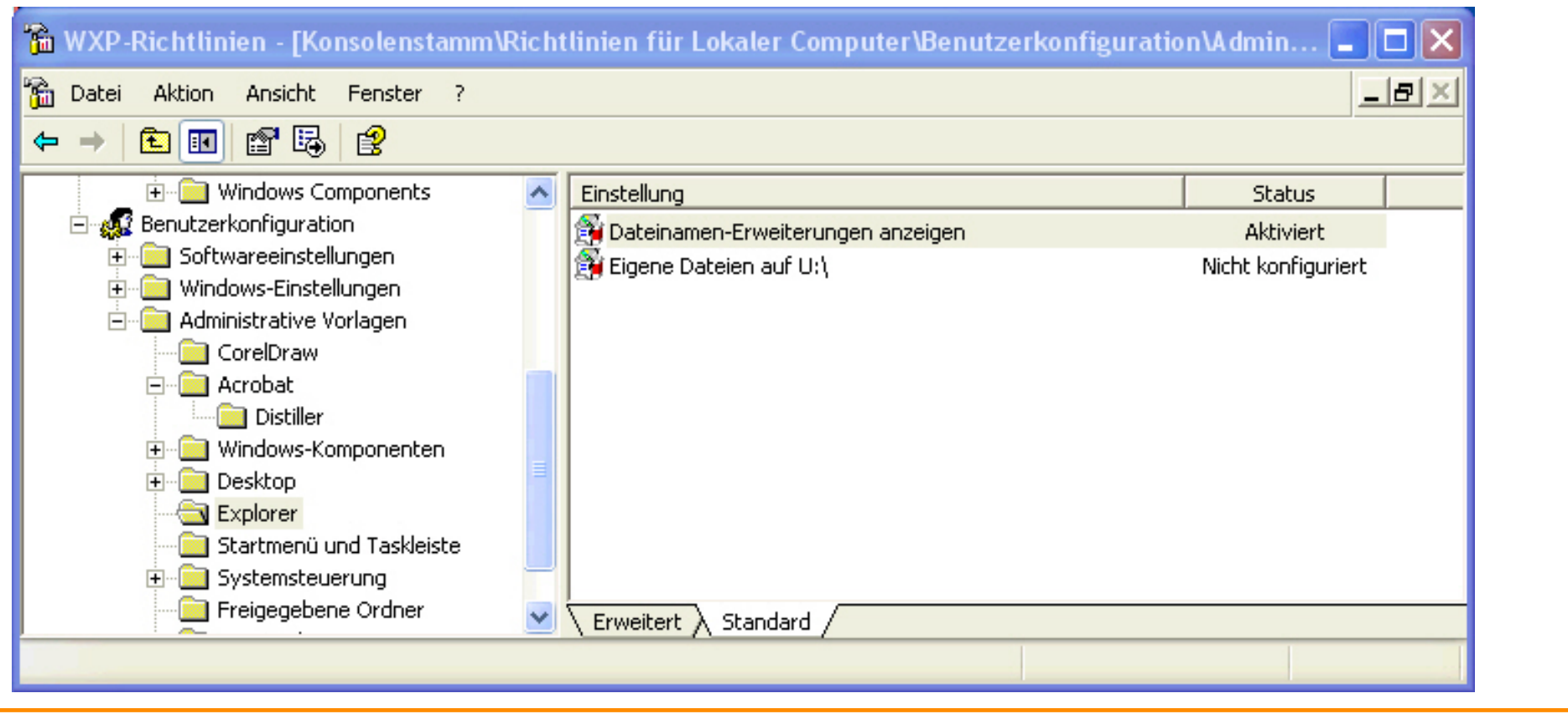

### **5.2. Corel Draw**

Wenn unter Corel Draw mit metrischen Einheiten gearbeitet wird, sind, obwohl dies die Voreinstellung bei der deutschen Version ist, einige Einstellungen nicht richtig angepasst. Nachfolgend wird beschrieben, wie dies für jeden neu sich anmeldenden Benutze automatisch korrigiert wird:

- In der Management-Konsole (s.o.) *CorelDraw* auswählen
- Doppelklick auf *Raster*, *Seitenränder* und *Weitere Einstellungen* (siehe Bilder unten)
- <span id="page-23-0"></span>● Jeweils aktivieren und falls gewünscht die Standardeinstellungen anpassen.

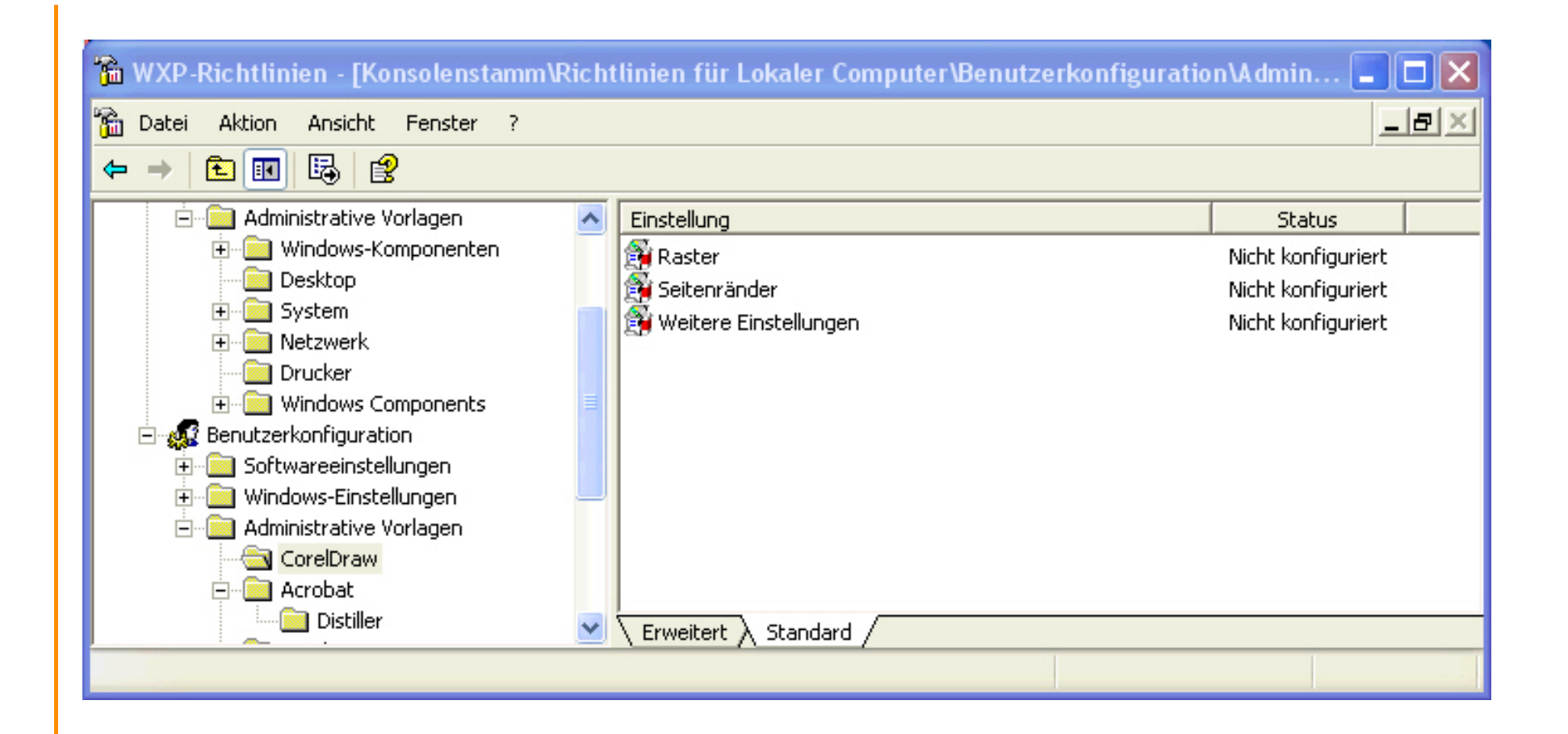

<span id="page-25-0"></span>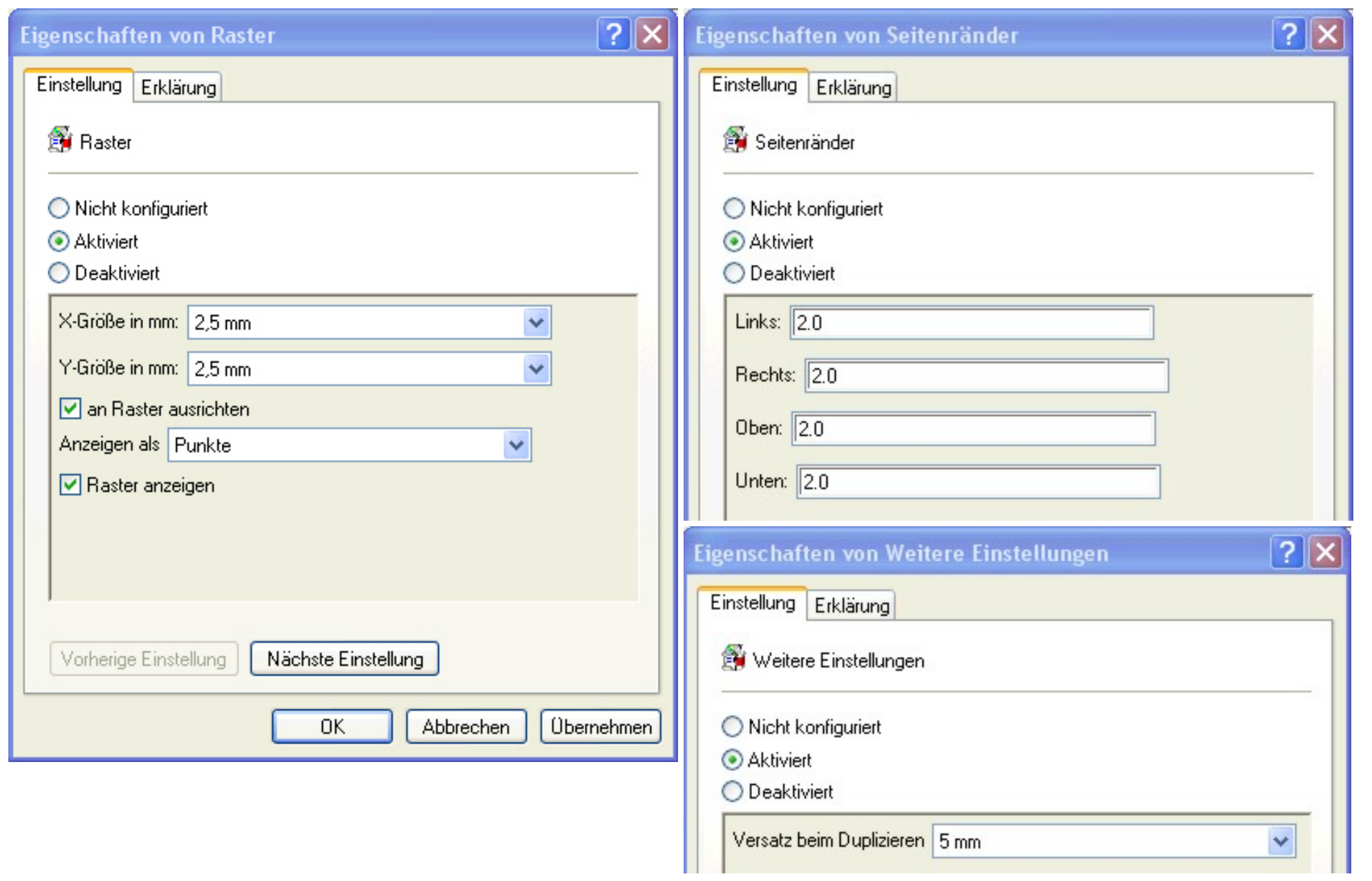

### **5.3. Acrobat Distiller 5.0**

Bei den Seitenvorlagen fehlen die A4-Papierformate. Um dies und die Verwendung von metrischen Einheiten als Standardeinstellung für neue Benutzer vorzugeben, sind folgende Schritte erforderlich:

- In der Management-Konsole (s.o.) "Acrobat / Distiller" auswählen
- Doppelklick auf "Ausgabe-Format" und "Einheiten"
- Jeweils aktivieren und falls gewünscht die Standardeinstellungen anpassen.
- Mit dem Windows-Explorer kopieren:

#### *Distiller\\*.joboptions* ==> *<Lw>:\Programme\Adobe\Acrobat 5.0\Distillr\Settings*

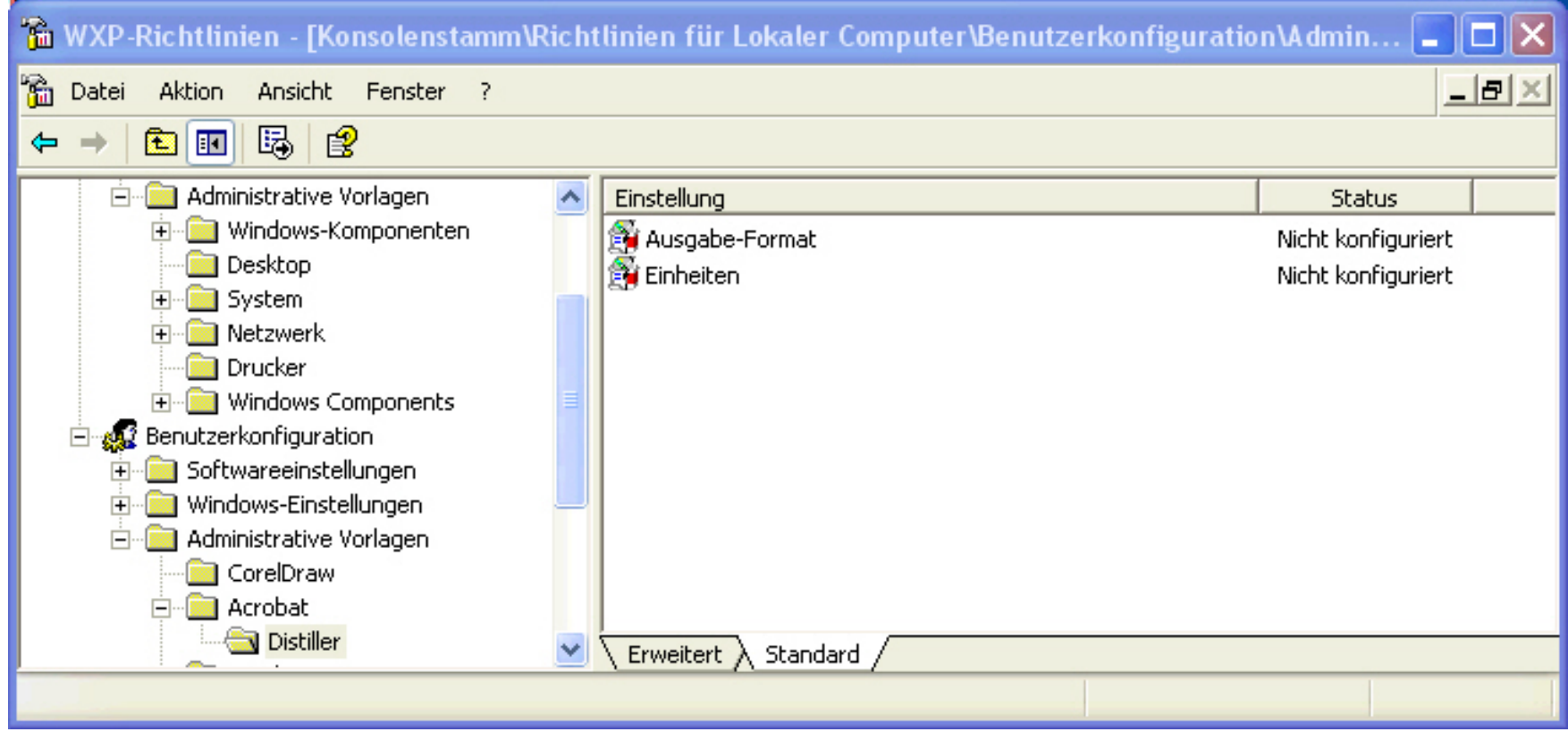

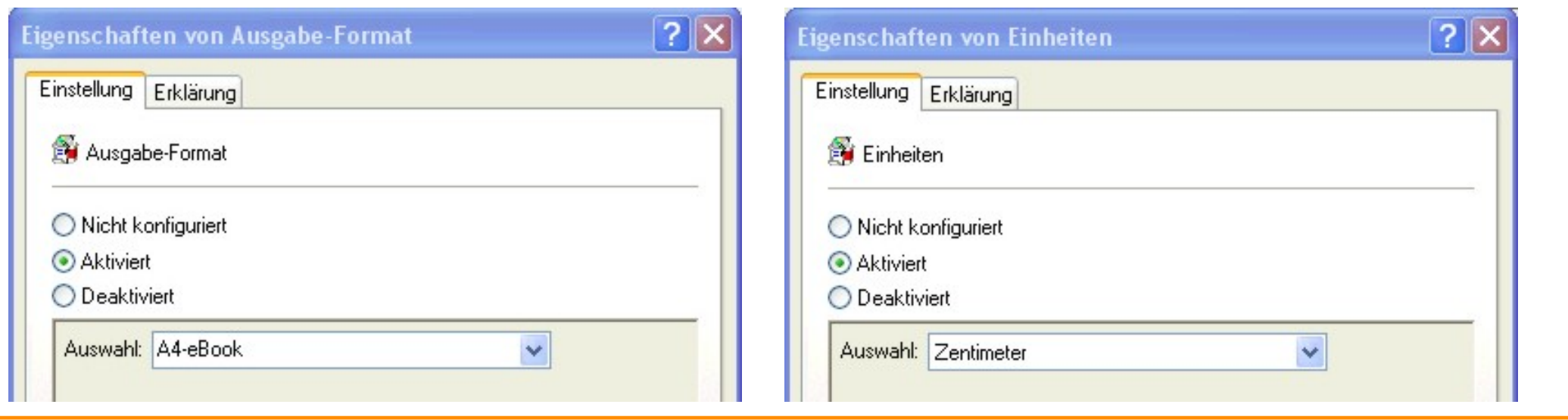

[weiter](#page-28-1) **September 2003** J. Rathlev, September 2003

#### <span id="page-28-1"></span><span id="page-28-0"></span>**[Hinweise zum Einrichten eines Arbeitsplatzrechners:](file:///E|/WWW/Ieap/information/workplace/Index.html)**

#### **6. Empfohlene Einstellungen für alle Benutzer**

Diese Voreinstellungen kann jeder Benutzer für sich selber durchführen:

#### **Voraussetzung:**

#### **Anmeldung als normaler Bentzer**

#### **6.1. Netzlaufwerke und Drucker verbinden**

An jedem Arbeitsplatz sollten einige wichtige Ressourcen (Serververzeichnisse) in einheitlicher Form verfügbar sein. Insbesondere müssen die **Verbindungen** zu den **zentralen Drucker** (wie z.B. HP Color Laserjet 4600) grundsätzlich über den Server **\\UKSPH-S1** erfolgen. Zur Vereinfachung der dazu erforderlichen (einmaligen) Einstellungen stehen ausführbare Skripte zur verfügung:

- **Nur Druckerverbindungen herstellen** (für alle Arbeitsgruppen):
- ❍ Über *Start > Ausführen > Durchsuchen* die Datei *\\UKSPH-SMB\Software\Windows \Connections\printconn.cmd* auswählen und auf "OK" klicken
- **Alle Verbindungen herstellen** (für alle Arbeitsgruppen außer Sekretariate und Gem. Verwaltung):
	- ❍ Über *Start > Ausführen > Durchsuchen* die Datei *\\UKSPH-SMB\Software\Windows \Connections\connect.cmd* auswählen
	- ❍ Die Befehlszeile ergänzen durch Leerzeichen und den richtigen Pfad (benutzerabhängig siehe dazu auch Telefonliste):
	- ET\EP : Ag. Wimmer-Schweingruber (Extraterrestrik)
	- Plasma\DS : Ag. Pfister (dyn. Systeme)
	- Plasma\PD : Ag. Piel (Plasma-Dynamik)
	- Plasma\PS : Ag. Helbig (Plasma-Spektroskopie)
	- Plasma\TJK : Ag. Stroth (toroidale Plasmen)
	- Solid\EC : Ag. Magnussen (Grenzflächen)
	- Solid\LA : Ag. Schrempp (Lehramt)
	- Solid\MP : Ag. Wolschendorf (Med. Physik)
	- Solid\PK : Ag. Müller (Kompositmaterialien)
	- Solid\XN : Ag. Press (Röntgen-Neutronen-Streuung)
- Surface\PES : Ag. Kipp (Photon-Elektron-Streuung)
- Surface\STM : Ag. Berndt (Raster-Tunnelmikroskopie)
- Technik\DV : EDV-Gruppe
- Technik\EL : Elektronik / Labortechnik
- Technik\HT : Haustechnik

Technik\ZW : Zentralwerkstatt

- **Alle Verbindungen herstellen** (nur für Sekretariate und Gem. Verwaltung):
	- ❍ Über *Start > Ausführen > Durchsuchen* die Datei *\\UKSPH-SMB\Software\Windows \Connections\connect-off.cmd* auswählen
	- ❍ Die Befehlszeile ergänzen durch:

GV : Gemeinsame Verwaltung

Office : Sekretariate

#### ● **Beipiele:**

\\UKSPH-SMB\Software\Windows\Connections\connect.cmd Surface\STM \\UKSPH-SMB\Software\Windows\Connections\connect-off.cmd Office \\UKSPH-SMB\Software\Windows\Connections\printconn.cmd

Anschließend müssen auf dem Arbeitsplatzrechner folgende Einstellungen vorhanden sein:

#### ● **Netzlaufwerke:**

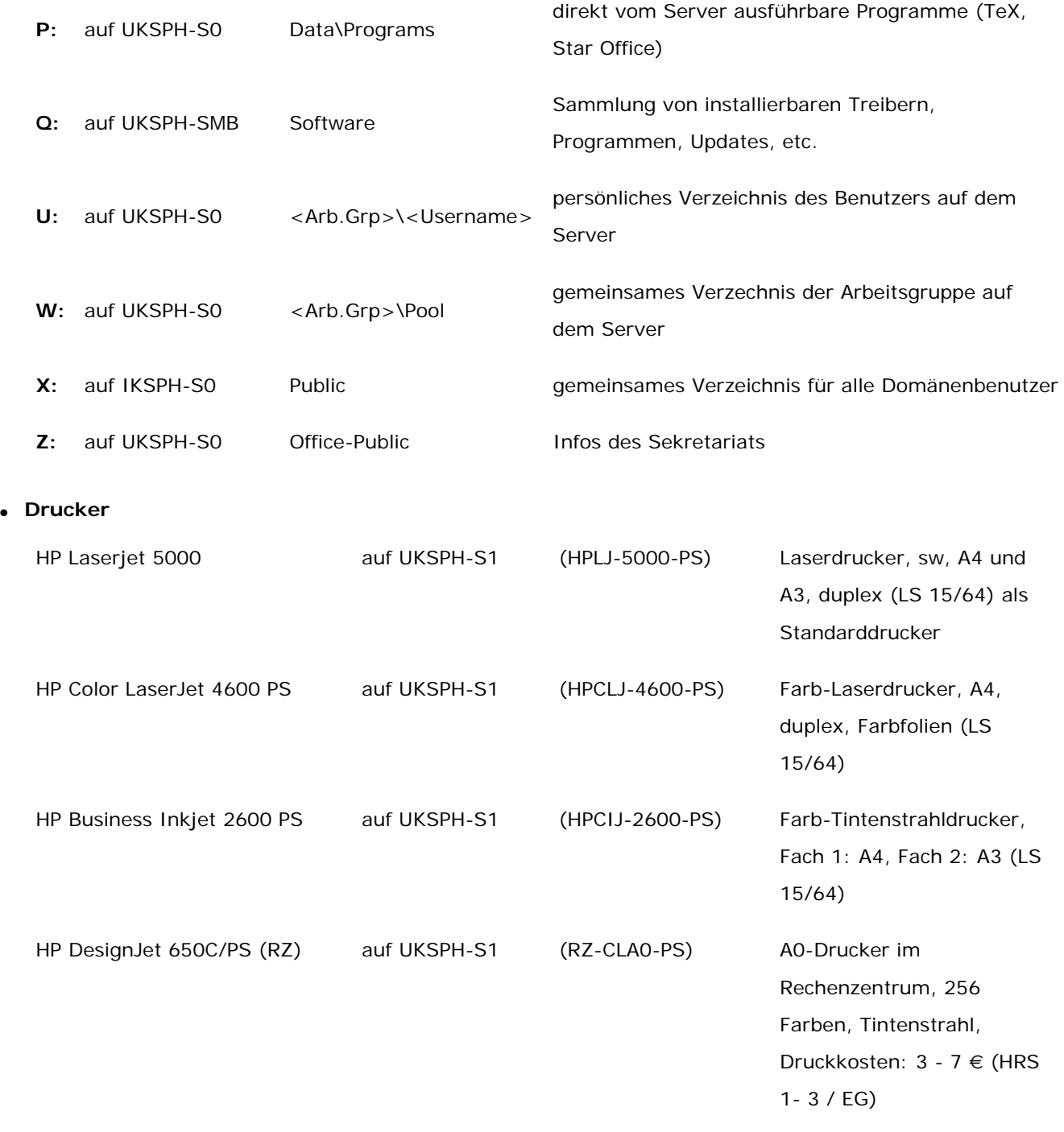

**Daneben gibt es für die verschiedenen Atrbeitsgruppen individuelle Zuordnungen für die Laufwerke: K:**, **L:**, **M:**, **N:**, **T:** und **V:**

#### A. **Explorer (unbedingt empfohlen):**

- ❍ Explorer starten
- ❍ *Extras > Ordneroptionen* wählen
- ❍ Seite *Ansicht* wählen
- ❍ Unter *Erweiterte Einstellungen*: Haken vor *Dateinamenerweierung bei bekannten Dateitypen ausblenden* entfernen.

#### B. **Corel Draw:**

- ❍ Hinweise zu den Einstellungen [siehe 5.2](#page-23-0)
- ❍ Registry-Editor starten:

Unter *Start > Ausführen* eingeben *Regedit* und *OK*

- ❍ Auswählen *Registrierung > Regsitrierungsdatei importieren...*
- ❍ Datei suchen: *\\UKSPH-SMB\Software\Windows\Settings\Registry\CorelDraw-UserPref.reg*
- ❍ *Öffnen* anklicken
- ❍ Registry-Editor schließen

#### C. **Acrobat Distiller 5.0**

- ❍ Hinweise zu den Einstellungen [siehe 5.3](#page-25-0)
- ❍ Registry-Editor starten:

Unter *Start > Ausführen* eingeben *Regedit* und *OK*

- ❍ Auswählen *Registrierung / Regsitrierungsdatei importieren...*
- ❍ Datei suchen: *\\UKSPH-SMB\Software\Windows\Settings\Registry\Distiller-Pref.reg*
- ❍ *Öffnen* anklicken
- ❍ Registry-Editor schließen
- ❍ Mit dem Windows-Explorer kopieren:

*Distiller\\*.joboptions* ==> *<Lw>:\Programme\Adobe\Acrobat 5.0\Distillr\Settings*

[weiter](#page-31-0) **Verweiter** J. Rathlev, September 2003

## <span id="page-31-0"></span>**7. Einstellen von Benutzerrechten**

## **7.1 Empfehlungen:**

Es ist aus Sicherheitsgründen **dringend davon abzuraten**, für die tägliche Arbeit ein **Administratorkonto** zu benutzen. Da hier uneingeschränkte Schreibrechte im gesamten System bestehen, ist es für schädliche Software (Viren und Würmer) ein Leichtes, Änderungen an System-Dateien vorzunehmen. Nachfolgend sind einige Beispiele dazu aufgeführt, welche Rechte, bzw. Einschränkungen für die Standardbenutzergruppen von Windows gelten:

- **Administratoren:** alle Rechte, keine Einschränkungen
- **Hauptbenutzer:**
	- ❍ keine Installation von Systemsoftware und Treibern (Druckerinstallation ist erlaubt)
	- ❍ eingeschränkte Möglichkeit, Programme zu installieren
	- ❍ keine Rechte, die Systemsteuerung zu verändern
	- ❍ keine Möglichkeit, automatisch gestartete Dienste zu konfigurieren, zu stoppen und zu starten
	- ❍ kein Schreibrechte auf einige Bereiche im Systemverzeichnis (z. B. *Drivers*)
	- ❍ aber Schreibrechte im Programmverzeichnis (z. B. *C:\Programme*)
	- ❍ keine Schreibrechte in der Registry im Bereich *HKEY\_Local\_Machine* außer im Zweig *Software*
- **Benutzer:** neben den Einschränkungen der Hauptbenutzern gelten hier zusätzlich:
	- ❍ keine Schreibrechte im Windows-Systemverzeichnis
	- ❍ keine Schreibrechte im Programmverzeichnis (z. B. *C:\Programme*)
	- ❍ keine Schreibrechte in der Registry im Bereich *HKEY\_Local\_Machine*

Die **höchste Sicherheitsstufe** bietet also das Arbeiten als **Benutzer**. Leider gibt es Anwendungen, die Daten in ihren Installationsordner oder in den Registry-Bereich *HKEY\_Local\_Machine* schreiben, so dass sie unter einem solchen Konto nicht ausgeführt werden können. Der einfachste Weg ist es deshalb, ein Konto mit den Berechtigungen eines **Hauptbenutzers** zu verwenden. Zu bedenken ist dabei, dass sich unter diesen Berechtigungen durchaus schädliche Software unbemerkt installieren kann. Ein stets [aktueller](#page-20-0)  [Virenscanner](#page-20-0) muss daher auf dem PC installiert sein.

Bei vielen Programmen (z. B. Autodesk Inventor) können die Rechte zum Ausführen unter normalen Benutzerrechten aber auch individuell vom Administrator angepasst werden. Helfen können dabei die Freeware-Programme *RegMon* und *FileMon* der Firma **SysInternals** helfen. Mit ihnen kann im Betrieb überwacht werden, welche Zugriffe auf Registry und Dateisystem von den Anwenderprogrammen fehlgeschlagen sind.

## **7.2 Verwendung von Domänenkonten**

Wenn man sich an einem Arbeitsplatz über sein **Domänenkonto** (z. B.**UK-SPH**) anmeldet, ist man auf dem lokalen PC immer **normaler Benutze**r. Wie oben beschrieben, hat dies Probleme bei einigen Anwenderprogrammen zur Folge. Wenn man nicht lokal die Berechtigungen anpassen will, kann ein **Domänen-Administrator** einem ausgewählten Kreis von Domänenbenutzern auch die **lokalen Rechte von Hauptbenutzern** zuweisen:

- Zunächst wird dazu im ADS eine neue Gruppe erstellt, und dieser werden dann die gewünschten Benutzer zugewiesen. Gibt es bereits eine geeignete Gruppe (z. B. eine Arbeitsgruppe) entfällt dieser Schritt.
- Der Administrator meldet sich über sein Domänen-Konto auf dem Arbeitsplatz an.
- In der *Computerverwaltung* wird unter *Lokale Benutzer und Gruppen > Gruppen* die Gruppe *Hauptbenutzer* geöffnet und ihr die oben genannte Domänengruppe hinzugefügt. Damit haben alle Mitglieder dieser Gruppe auf dem lokalen PC automatisch Hauptbenutzerrechte.

## **7.3 Verwenden der Funktion "Ausführen als .." im Kontextmenü von Windows XP**

Viele Anwender meinen, sie werden bei der **täglichen Arbeit behindert**, wenn sie **keine Administratorrechte** haben. Diese Aussage ist **falsch**. Bereits unter Windows 2000 gab es die Möglichkeit über die Konsole und den Befehl *Runas*, Programme unter einem anderen Konto (z. B. als Administrator) zu starten. Unter Windows XP ist dies noch weiter vereinfacht worden, da alle Programme im Kontext-Menü (Klick mit rechter Maustaste) über die Funktion *Ausführen als ..* gestartet werden können.

Eine Einschränkung scheint es allerdings zu geben, wenn man Funktionen aus der Systemsteuerung ausführen möchte. Hier fehlt im Kontext-Menü der o. g. Eintrag. Dies lässt sich aber leicht umgehen. Da die Funktionen der Systemsteuerung keine direkt ausführbaren Programm sind, müssen sie über einen kleinen Umweg gestartet werden. Man findet diese Funktionen als *cpl-Dateien* im Windows-Systemverzeichnis, z. B.:

- *sysdm.cpl* System
- *firewall.cpl* Windows-Firewall
- *appwiz.cpl* Software
- *netsetup.cpl* Netzwerkverbindungen
- *desk.cpl* Anzeige
- **timedate.cpl** Datum und Uhrzeit

Man legt sich jetzt im **Startmenü** oder auf dem **Desktop** einen **neuen leeren Ordner** an und nennt ihn z. B. **Administration**. In diesem Ordner werden Verknüpfungen folgender Art angelegt:

## *%windir%\system32\rundll32.exe shell32.dll, Control\_RunDLL xxxx. cpl*

Dabei ist *xxxx.cpl* eine der o. g. Dateien. Wenn man will, kann man diesen Verknüpfungen auch noch das richtige Symbol zuordnen. Man findet diese in

# *%SystemRoot%\system32\Shell32.dll* (Basis) und *%SystemRoot% \system32\xpsp2res.dll* (auch SP2)

Klickt man jetzt auf eine dieser neuen Verknüpfungen mit der rechten Maustaste, so gibt es wieder das vollständige Kontext-Menü mit der *Ausführen als ..*-Funktion. Auf diese Weise kann also ohne Ummelden eine Systemfunktion mit Administratorberechtigung aufgerufen werden, natürlich nur, sofern die erforderlichen Anmeldeinformationen bekannt sind. Ein Beispiel für derartige Verknüpfungen steht zum [Download](file:///E|/WWW/Ieap/information/workplace/download/Administration.zip) bereit.

## **7.4 Benutzerrechte und Sicherheitsaspekte bei einer Neuinstallation von Windows XP**

Bei der Neuinstallation von Windows XP (prof.) führt die **von Microsoft gewählte Vorgehensweise** zu einem **extrem unsicheren System**. Es wird zwar während der Installation ein Passwort für den Standard-Administrator abgefragt, für den weniger kundigen Benutzer bleibt dieses Konto jedoch verborgen. Bevor die Installation abgeschlossen wird, müssen nämlich weitere Benutzerkonten (mindestens eines) angelegt werden, ohne dass diese an dieser Stelle mit Passworten ausgestattet werden. Außerdem haben alle diese Konten automatisch die Rechte eines Administrators..

An einem solchen **neu installierten System** meldet man sich also **ohne Passwort als Administrator** an, was alles andere als sicher ist. Der Standard-Systemadministrator wird zudem im Anmeldebildschirm nicht anzeigt, solange ein anderer Benutzer Administratorrechte hat. Es wird deshalb **dringend empfohlen**, als erstes den zusätzlichen Benutzern diese Rechte zu nehmen, und sie **höchstens als Hauptbenutzer** einzustufen. Dies geschieht in der *Systemsteuerung > Verwaltung* unter *Computerverwaltung > Lokale Benutzer und Gruppen > Benutzer*.

Wer ganz auf Nummer-Sicher gehen will, zieht vor der Installation von Windows XP das Netzwerkkabel ab und steckt dies erst wieder ein, nachdem die oben genannten Änderungen an den Benutzerkonten vorgenommem wurden und alle aktuellen Service-Packs und Patches installiert sind. Für dieses Offline-Update

stellt [das Rechenzentrum der Uni-Kiel](http://www.uni-kiel.de/rz) eine laufend aktualisierte Patchsammlung [auf einer CD](http://www.uni-kiel.de/rz/pc/offline_update_cd/index.htm) als [ISO-Image](http://www.uni-kiel.de/sophos/disinfection/windows_offline_update/windows_offline_update_cd.iso) zur Verfügung. Eine Übersicht über alle [Sicherheitsaspekte](http://www.uni-kiel.de/rz/pc/systemcheck/index.htm) findet man ebenfalls auf den Seiten des Rechenzentrums.

[zur Übersicht](#page-0-0) Gestigt der Anten auch der Anten aus der J. Rathlev, September 2005